# Polling

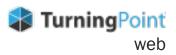

# **CREATING NEW CONTENT**

- 1. Sign into TurningPoint web.
- 2. Click **Select** on desired course. The course opens on the **Content** page.
- 3. Select Create Content.
- **4.** Name your Content and click Create. The content creation page opens.

- 5. Click the Create drop-down arrow.
- 6. Select your desired question or content type.
- 7. Type **required text** in fields provided.
- 8. **Select** additional options if applicable.
- 9. Click Save.

### **RUNNING YOUR SESSION**

#### LIVE POLLING

- 1. Sign into <u>TurningPoint web</u>.
- 2. Click **Select** on desired course. The course opens on the **Content** page.
- 3. Select Manage on the content you want to use.
- Click Play at the top of the page.
  Communicate *Session ID* located at the top of the page to participants.
- 5. Click Play button to open polling.
- 6. Click **Stop** button to close polling.
- 7. Click **Next** button to poll another question.
- Repeat steps 5 7 until your session is complete.
  You will recieve a notification when you reach the end of your content.
- 9. Select End.

#### **SCHEDULED POLLING**

- 1. Sign into <u>TurningPoint web</u>.
- 2. Click **Select** on desired course. The course opens on the **Content** page.
- 3. Select Manage on the content you want to use.
- 4. Click **Schedule** at the top of the page.
- 5. Enter Session Name.
- 6. Select Start Date/Time.
- 7. Select End Date/Time.
- 8. Select Require Participant Sign In if desired.
- 9. Choose settings for First Name, Last Name, and Email.
- 10. Click **Schedule**. Content is scheduled.
- 11. **Share** a copy of the link from the schedule tab. Communicate link to participants.

## **ACCESSING RESULTS**

- 1. Sign into <u>TurningPoint web</u>.
- Click Select on desired course.
  The course opens on the Content page.
- 3. Click **Results** on the top navigation. The results page opens and loads the gradebook by default.
- 4. Select the **sessions tab** to view session results.

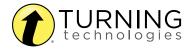